# **Allstream Max Meeting Quick Start Guide**

## **Meeting**

Meeting provides audio and video conferencing over the internet, including web collaboration features such as screen sharing, whiteboard annotations, and presentation capabilities.

## **Find Your Password**

You will need your Allstream CommPortal phone number and password to start using Meeting. If you don't have this information, contact your company administrator.

## **Download and Install the Software**

First, download the Meeting application here: **https://mymax-us.allstream.com** in the US and **https:// mymax-ca.allstream.com** in Canada (log in, scroll to find **Downloads** at the bottom and download the applicable app for your device). When prompted, save the file, then find the file in your **Downloads** folder and open it to begin the installation process. If you are using Outlook, also download the Outlook Calendar plugin at the links above.

## **Set up a meeting**

You can choose to start an instant meeting from Meeting client or directly from your Outlook calendar.

- **•** In the Meeting client, click the **Start Without Video** or **Start With Video** button.
- **•** From Outlook Calendar, select the **Start Instant Meeting** button in the Outlook Toolbar.

Within Meeting, you can click the **Do Invite** button at the bottom of the screen to send a meeting invitation after starting your meeting. You can then invite users via email, or invite a SIP or H.323 room system to your meeting.

## **Schedule a meeting**

You can use Meeting to schedule a one-off or recurring meeting. Select the **Schedule A Meeting**  option from the Meeting client, or directly from your Outlook calendar to launch the **Schedule A Meeting** window.

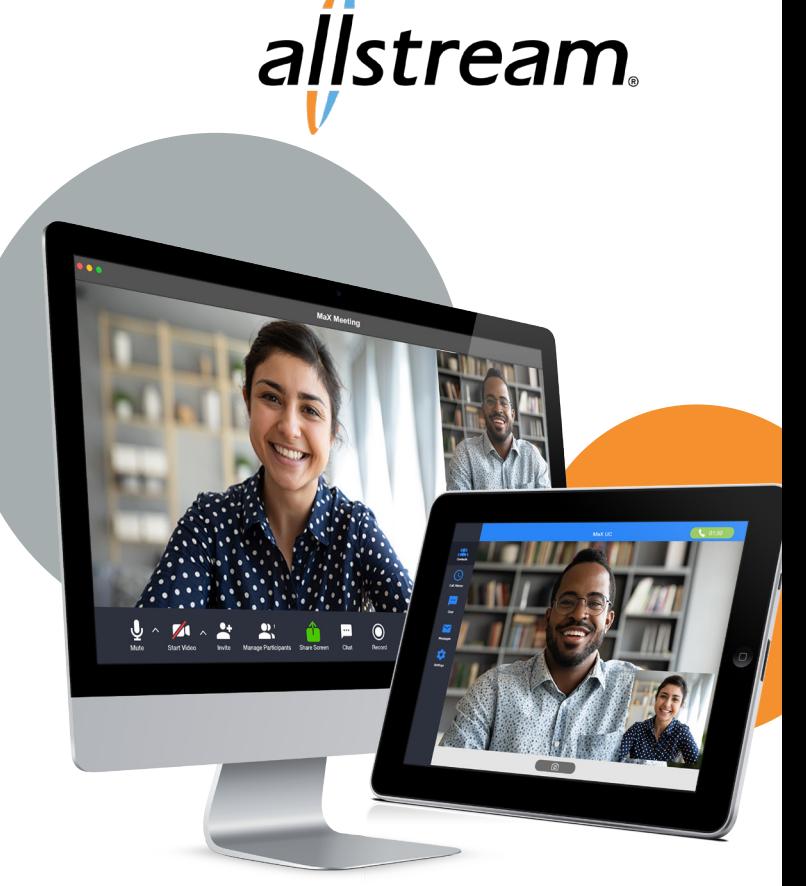

Here, you can set the date, time, and length of the meeting, and specify various other audio and video settings for the meeting.

Then click **Schedule** to open the meeting invitation and select the participants you want to invite to the meeting before sending the invite. The Meeting is added to the participant's calendar.

## **Join a Meeting**

You can join an Meeting by clicking on the **Join** button and entering the meeting ID, or by opening the Meeting URL in a browser.

#### **Explore the meeting window**

While a meeting is in progress, you will either see the participant toolbar or the host toolbar at the bottom of the Meeting window.

## **Participant toolbar:**

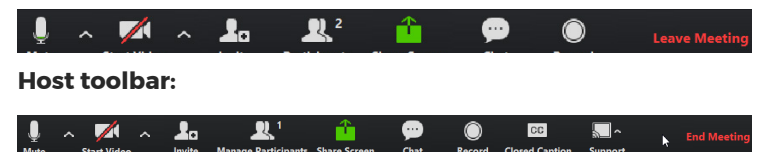

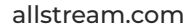

# **Allstream Max Meeting Quick Start Guide**

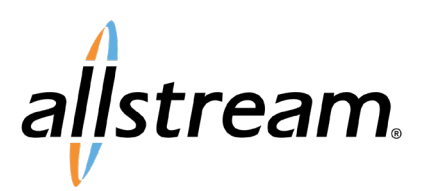

## **Set up your audio**

Use the **Microphone** icon to toggle your microphone on and off  $\mathbb Z$ 

Select **Join Audio** to allow Meeting to use either your phone or your computer's microphone and speaker.

Select **Leave Audio** to prevent Meeting from using your speaker and audio device.

Use the **Video** icon to toggle your video

on  $\blacksquare$  and off  $\blacksquare$ 

## **Access the settings menu**

Click on **Settings** to access the **Settings** menu, where you can set up and test your microphone, speakers, and video. You can also use the **Settings** menu to specify where to save recorded meetings and to access additional application settings.

## **Invite contacts to join you in the meeting**

Click on  $\Box$  Invite and select the contacts you want to invite to join you in the meeting. The contacts you select are then sent a meeting invitation.

## **View Meeting Participants**

Click on  $\mathcal{C}_\epsilon$  Participants to see who has joined the meeting. You can access the following options from the **Participant** window.

Mouse over your name to mute/unmute yourself or change your display name

## At the foot of the screen

- **Mute Me**  put yourself on mute
- **Raise Hand**  let the meeting host know you have something to say.
- **• Reclaim host**  allows you to take back the role of meeting host.

If you are the meeting host, click on  $\alpha$  Manage Participants to access the **Participants** window.

# **The following icons provide additional information about each attendee.**

- **The participant is currently speaking.**
- The participant's microphone is on.
- The participant's microphone is muted.
- **The participant's video camera is on.**
- $\blacktriangleright$  The participant's video camera is off
- The participant has raised their hand.

Meeting hosts can use the **Mute All or Unmute All** options at the foot of the screen to mute or unmute participants.

**Select More** to access additional options, including:

- **• Mute Participants on Entry**  mute all attendees as they join the meeting.
- **• Play Enter/Exit Chime** when a participant joins or leaves the meeting.
- **• Lock/Unlock Meeting**  no new attendees can join if the meeting is locked.
- **• Lock Screen Share**  only the meeting host can share their screen.

## **Share your screen**

Click on  $\hat{a}$  and choose the desktop or individual application window that you want to share.

Note: The **Share Screen** option may not be visible if the meeting host has selected to **Lock Screen Share**.

Once you are sharing your screen with meeting participants, you will see the Screen Share toolbar.

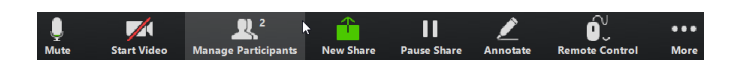

The Screen Share toolbar provides the following options:

- **Mute toggle your microphone on and off.**
- **Stop/Start Video toggle your video sharing on and off.**
- **New Share select a new window to share.**

# **Allstream Max Meeting Quick Start Guide**

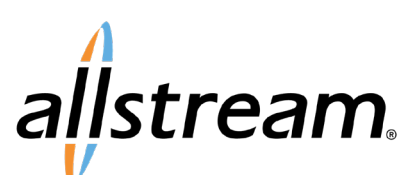

- **Pause/Resume screen sharing.**
- **Annotate your shared screen using a variety of shapes and highlight tools, including: a Mouse; Draw options (lines, shapes, and arrows); a Spotlight tool; an Eraser to remove selected annotations; and Undo, Redo and Clear annotation options.**
- **•** Note: The Annotate option may not be visible if the meeting host has selected to Disable Attendee Annotation.
- **Remote Control**  as meeting host, take control of a participant's screen
- **More access Chat, Record, Settings, and Audio Conference options.**
- Click **C** Stop Share below the toolbar to exit **screen sharing.**

#### **Send a message to meeting attendees**

Click on to open a Chat window and send a message to another meeting attendee.

Click on (save Chat) to save the conversation to your local computer.

#### **Record your meeting**

Click on  $\odot$  Record to start recording the meeting.

Click **the stop Recording** to end recording.

When the meeting ends, you will see a pop-up saying that the meeting recording is being saved and converted to mp4 format.

The directory containing the saved recording then automatically opens showing the recorded file, and the meeting will also appear in your list of recorded meetings within the Meeting application.

You can specify the directory to save recorded meetings to using the **Settings** menu.

## **MORE QUESTIONS?**

If you have any additional questions about Meeting, contact your company administrator.

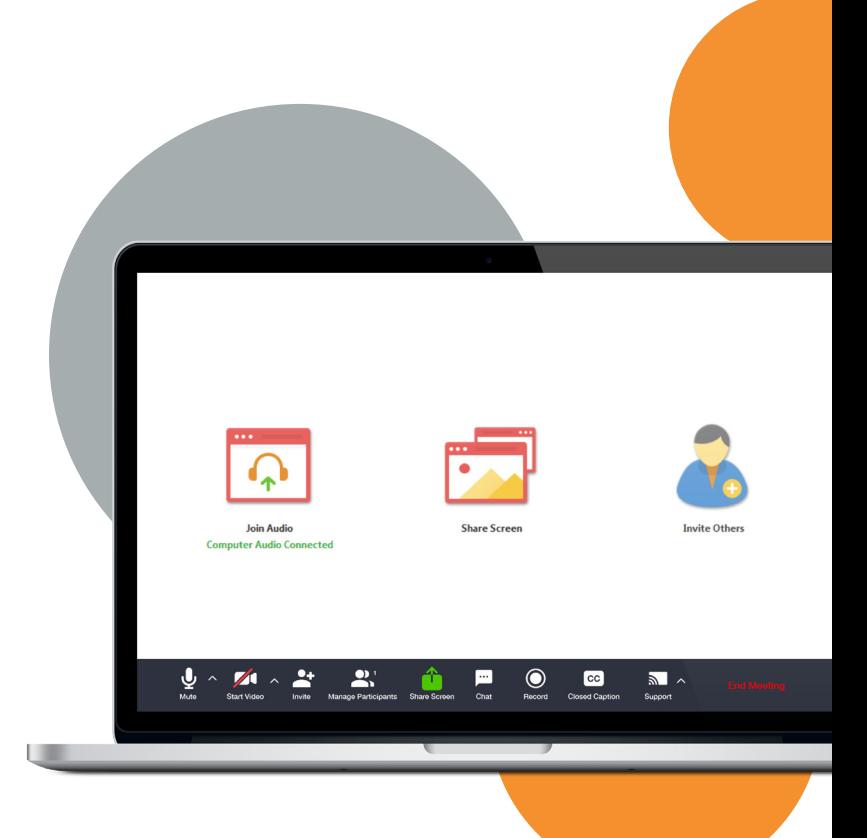

Note: The **Record** option may not be visible if the meeting host has disabled recording for the meeting.

#### **Leave the meeting**

Click on Leave Meeting to leave the meeting.

If you are the meeting host, click on End Meeting - this will end the meeting for all participants.

## **Additional Meeting window options**

**Exter Full Screen** extends the meeting display to a full-screen display.

 $\frac{1}{2}$  Exit Full Screen exits the full-screen display.

**H** Gallery View displays the video for all meeting participants.

**F** Speaker View displays the video for the current speaker.